# **FLYINGVOICE**

# **Register Phone to Yeastar PBX**

**Version 1.0.0**

**Feb. 2020**

Flyingvoice Network Technology Co., Ltd. www.flyingvoice.com

# **Contents**

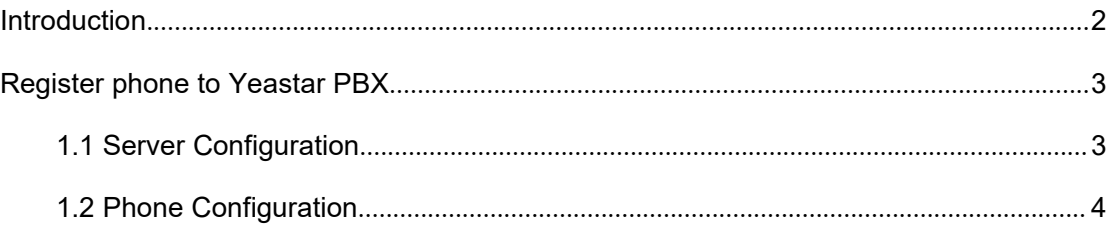

### <span id="page-2-0"></span>**Introduction**

Supported Flyingvoice IP Phone Models: FIP10(P), FIP11C(P), FIP13G, FIP14G, FIP15G, FIP16 Supported Yeastar VoIP PBX Models: S20, S50, S100, S300

#### **Note:**

Phone and VoIP PBX in this guide based on current version. If you use other models or the firmware version is different, there will be some differences on configuration interface and functions.

This guide is used to provision phones and VoIP PBX which are restored to default settings. If you're not sure whether they have been configured, please reset your phones and VoIP PBX to the default configuration first.

## <span id="page-3-0"></span>**Register phone to Yeastar PBX**

### <span id="page-3-1"></span>**1.1 PBX Configuration**

This guide takes Yeastar S20 as an example.

1. Connect the computer and S20 to the same network. In this example, the network address of computer, phone and S20 is 192.168.5.0/24

2. Open web browser and input default factory S20 IP address: https://192.168.5.150:8080

3. Enter username ( Default: admin ) and password ( Default: password ) to log in the administrator page.

4. Click "**Settings**"**→** "**Extensions**" in the PBX menu**→** "**Add**" or "**Bulk Add**". Here takes **Bulk Add** as an example.

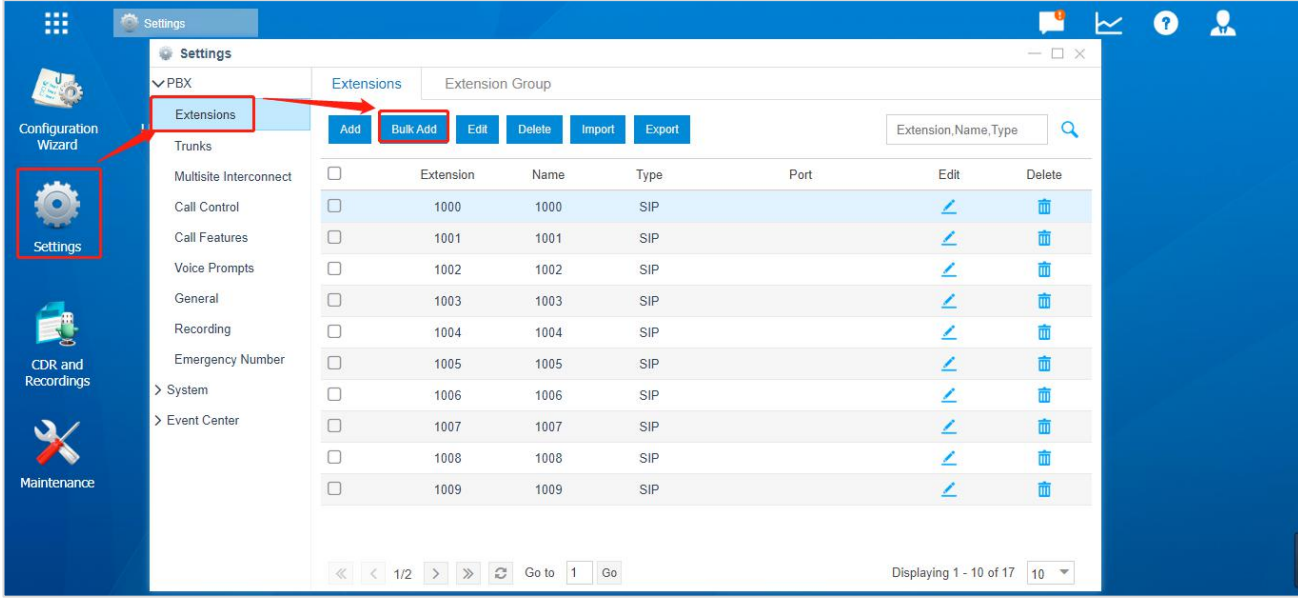

5. Select **SIP** as Extension type, then input Start Extension, Create Number, Registration Password, Concurrent Registration and other parameters.

Register phone to Yeastar PBX

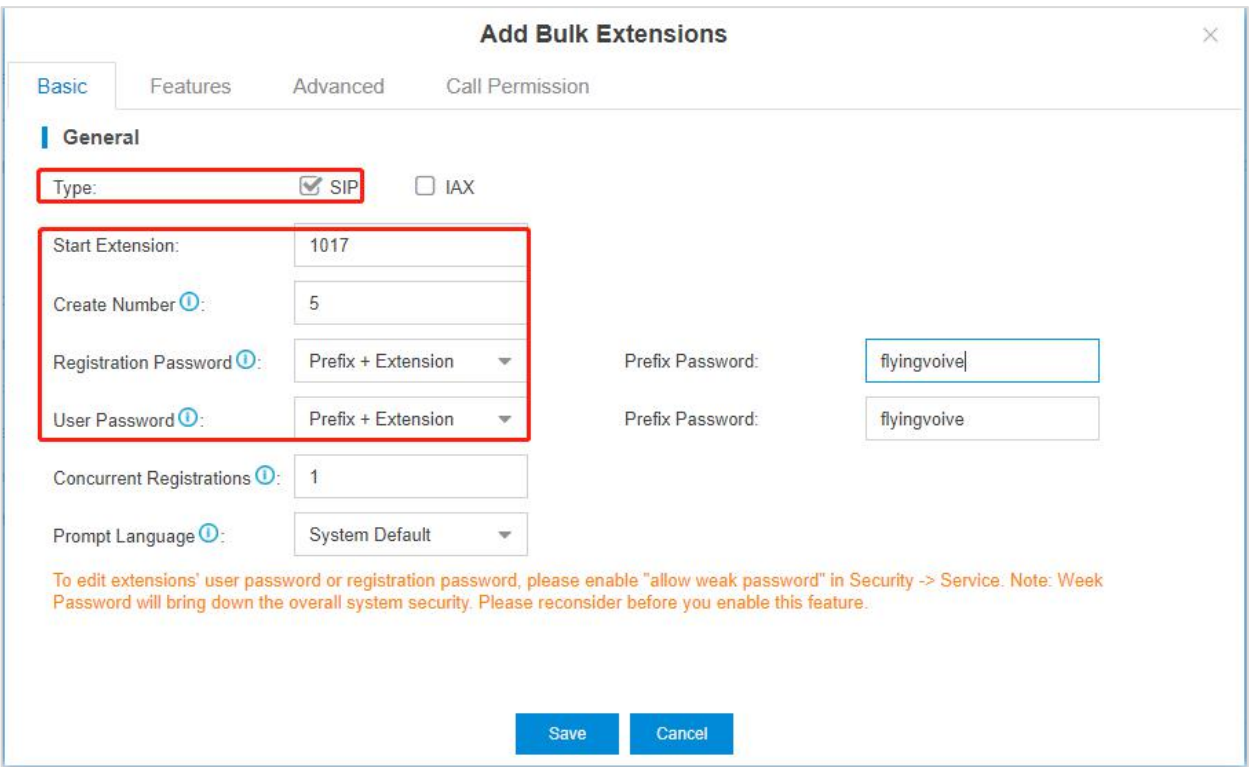

**Extension Type** (Required field): Select SIP.

**Start Extension** (Required field): The first extension number of adding bulk extension numbers.

**Create Number** (Required field): The number of extensions created.

**Registration Password** (Required field): The password of Extension. There are the following types of options:

- ① Random Password: Generate random password automatically.
- ② Fixed Password: Take the entered text as the password.
- ③ Prefix + Extension Number: Take the entered text + extension number as the password.

**Concurrent Registrations:** The maximum number of terminals allowed to register this extension, the default number is 1 and the maximum number is 5.

**Prompt Language:** The language of voice prompts. (System Default refers to the language following the system settings.)

#### <span id="page-4-0"></span>**1.2 Phone Configuration**

This guide takes FIP11C as an example.

1. Connect the phone to intranet and plug in power cord, then the phone will be started. It will obtain IP address from DHCP server automatically during startup. You can find the IP address information by pressing the "**OK**" button on phone.

The IP of the phone in this example: 192.168.5.100

The server IP address of  $S20: 192.168.5.150$ 

2. Open the browser on the computer and input the IP address of the phone: http://192.168.5.100

3. Enter username (Default: admin) and password (Default: admin) to log in the administrator page.

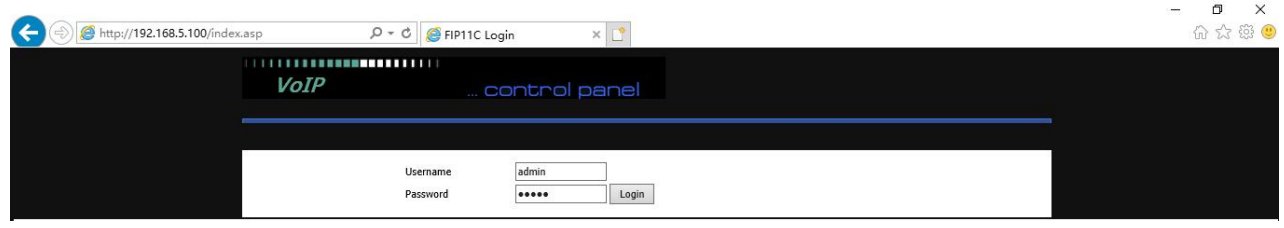

4. Click"**VOIP**"---"Line 1", then set up the phone with registered info as follows:

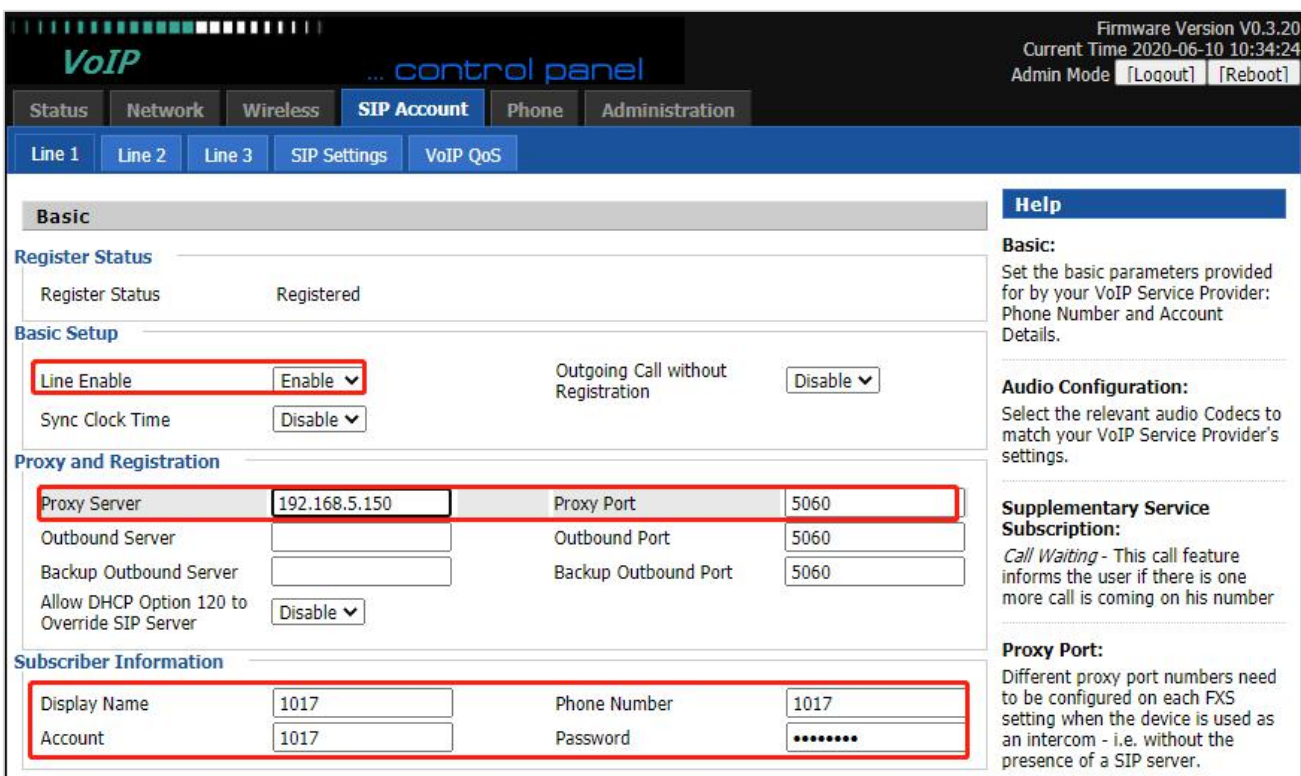

**Line Enable** (Required field): Select Enable

**Proxy Server** (Required field): Input the IP address of S20. (Example:192.168.5.150)

**Proxy Port** (Required field): Input the registration port of S20 (Default: 5060)

**Display Name**: Set the label displayed on the phone display, such as extension number, name, etc.

**Phone Number** (Required field): Input the extension number that needs to be registered. (The extension number in this example is 1017)

**Account** (Required field): Input the account of this extension, which is the same with extension number.

Password (Required field): Input the password of this extension, you can find the password on this extension page of S20.

5. Click "**Save & Apply**", the phone will be registered to S20. You can find the registration status on the status page of S20 PBX.